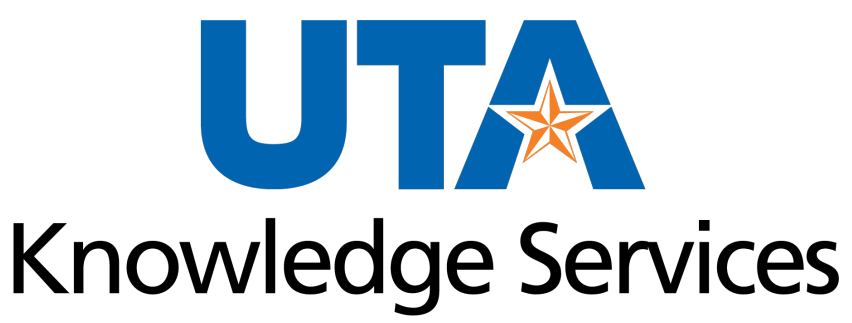

OFFICE OF LEARNING AND COMMUNICATION

#### **Mav eSHOP - Shopper**

## **Training Agenda**

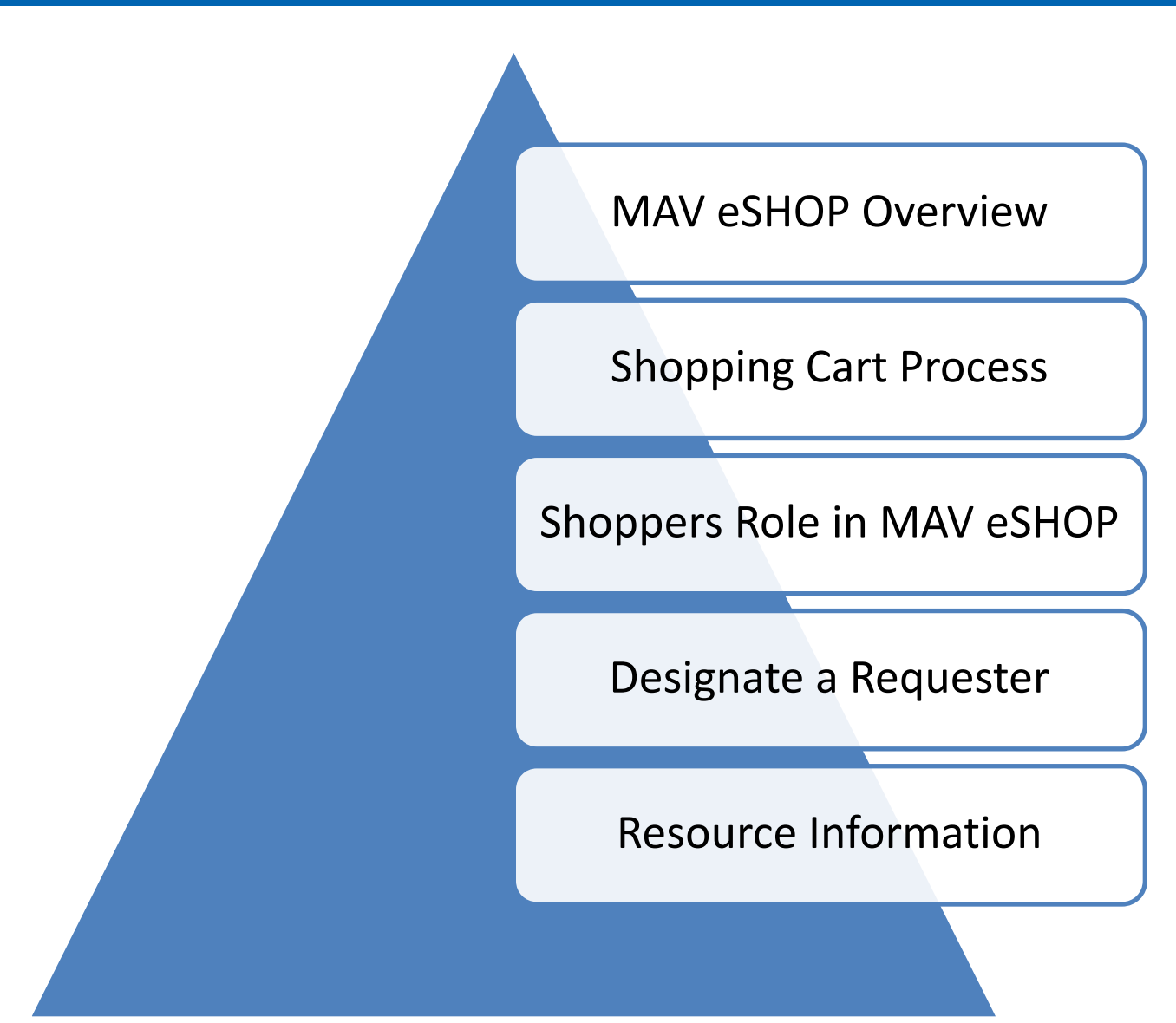

#### **MAV eShop Overview**

#### **Methods for Requesting Goods or Services**

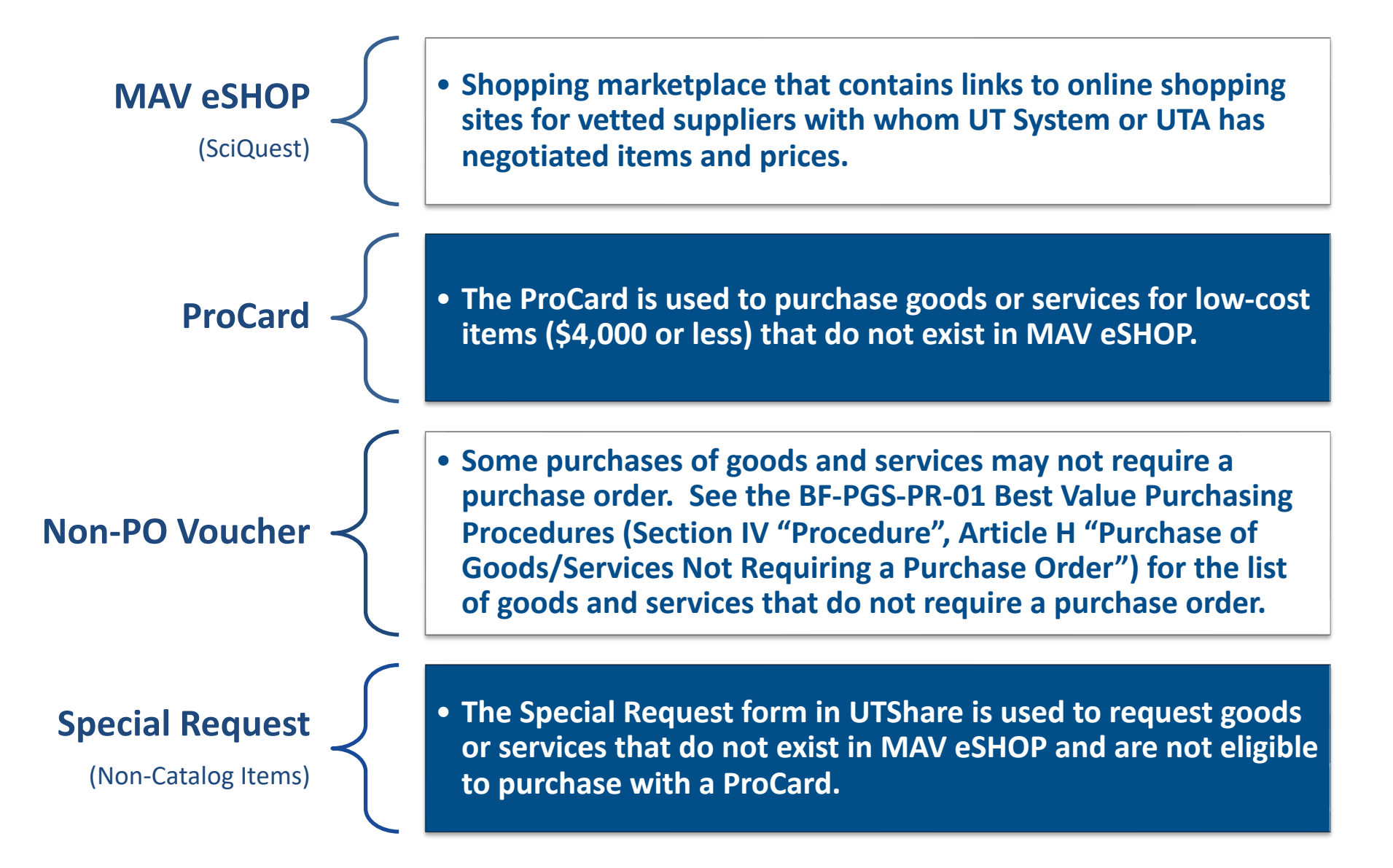

# **Shopping Cart Process**

#### **Shopper**

- Any employee can be a Shopper
- Cannot create a Requisition in UT Share
- Must log directly into MAV eSHOP to shop for items from an online catalog
- Assigns shopping cart to Requester

#### **Requester**

- Can create a Requisition in UTShare
- Can also be a Shopper
- Must log into UTShare and access MAV eSHOP from within the Create Requisition page
- Assigns Due Date, Shipping, Profile Asset ID and Accounting Information to Requisition
- Submit Requisition for Approval

#### **Approver**

- Cannot be a Requester
- Can be a Shopper and assign a shopping cart to a Requester
- Reviews Requisition in UTShare for accuracy
- Can approve or deny a Requisition in UT Share

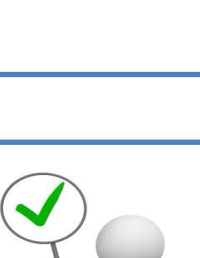

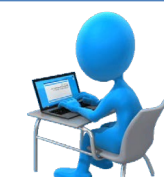

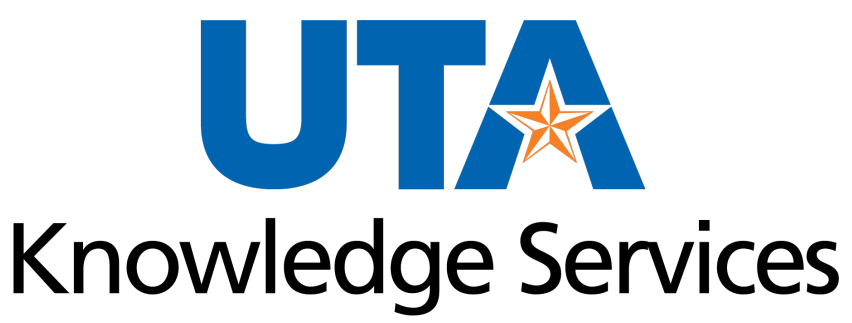

OFFICE OF LEARNING AND COMMUNICATION

### **Shoppers Role in MAV eShop**

# **Shopping Cart Process**

The Shopping process varies between the 3 roles:

- Shopper
- **Requester**
- Approver

The Shopping cart will record:

- Item Description(s)
- **Quantity**
- **Price**

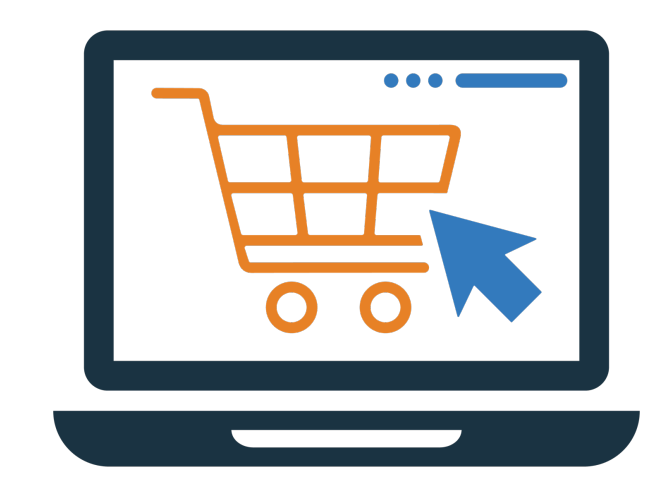

A "Shopper" is the basic role in MAV eSHOP which allows you to:

- Browse catalogs
- Add items to the cart
- Assign cart to Requester to finalize the requisition

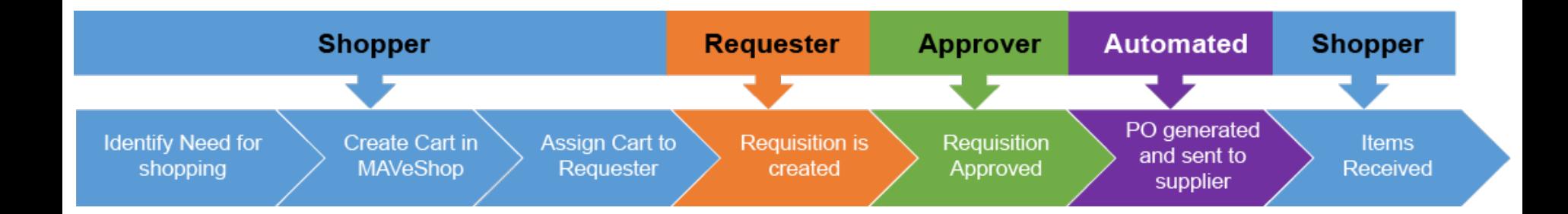

- From the My Apps page select the Mav eSHOP tile.
- Select your home campus
- Sign in on Microsoft Sign-in screen

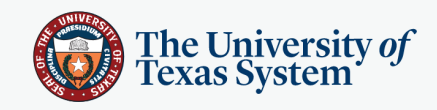

#### Select your institution

This service requires you to authenticate with your home institution. Make a selection below and click continue.

Please don't bookmark this page

The University of Texas at Arlington ARL **Continue** Allow me to pick from a list Always follows this selection **O** Never  $\bigcirc$  One day  $\bigcirc$  3 months  $\bigcirc$  9 months

Need assistance? Email help@utsystem.edu with a description of the problem.

© The University of Texas System **Privacy | Accessibility** 

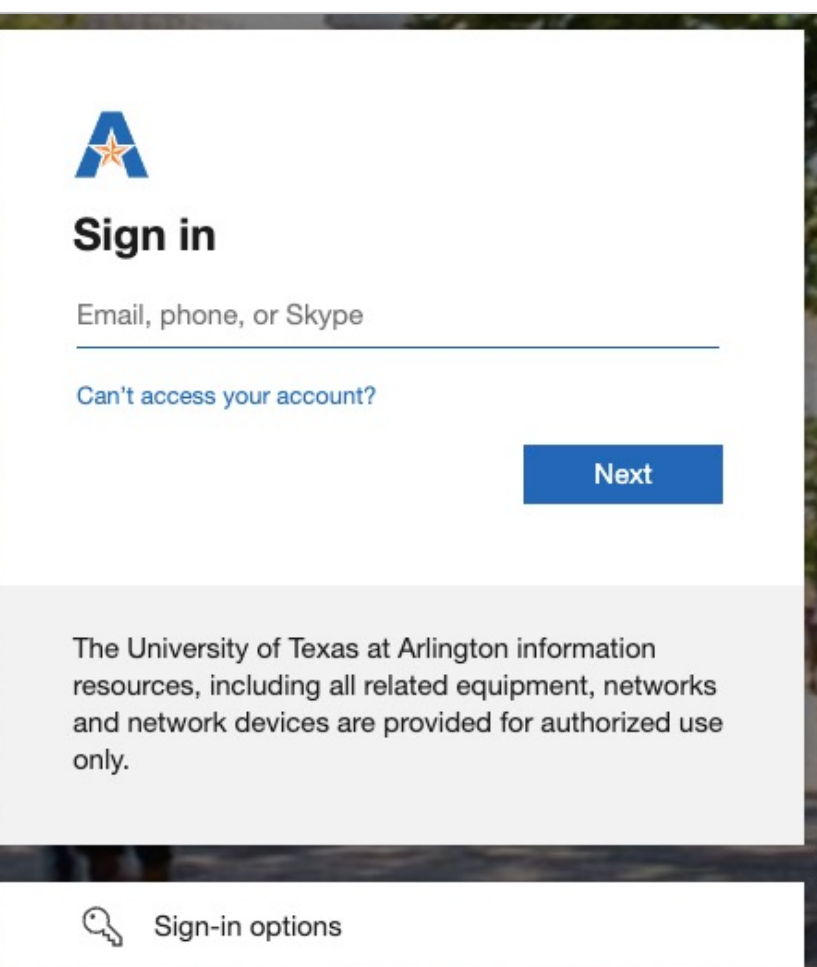

#### Select a Punchout catalog to begin shopping. i.e., Summus Staples.

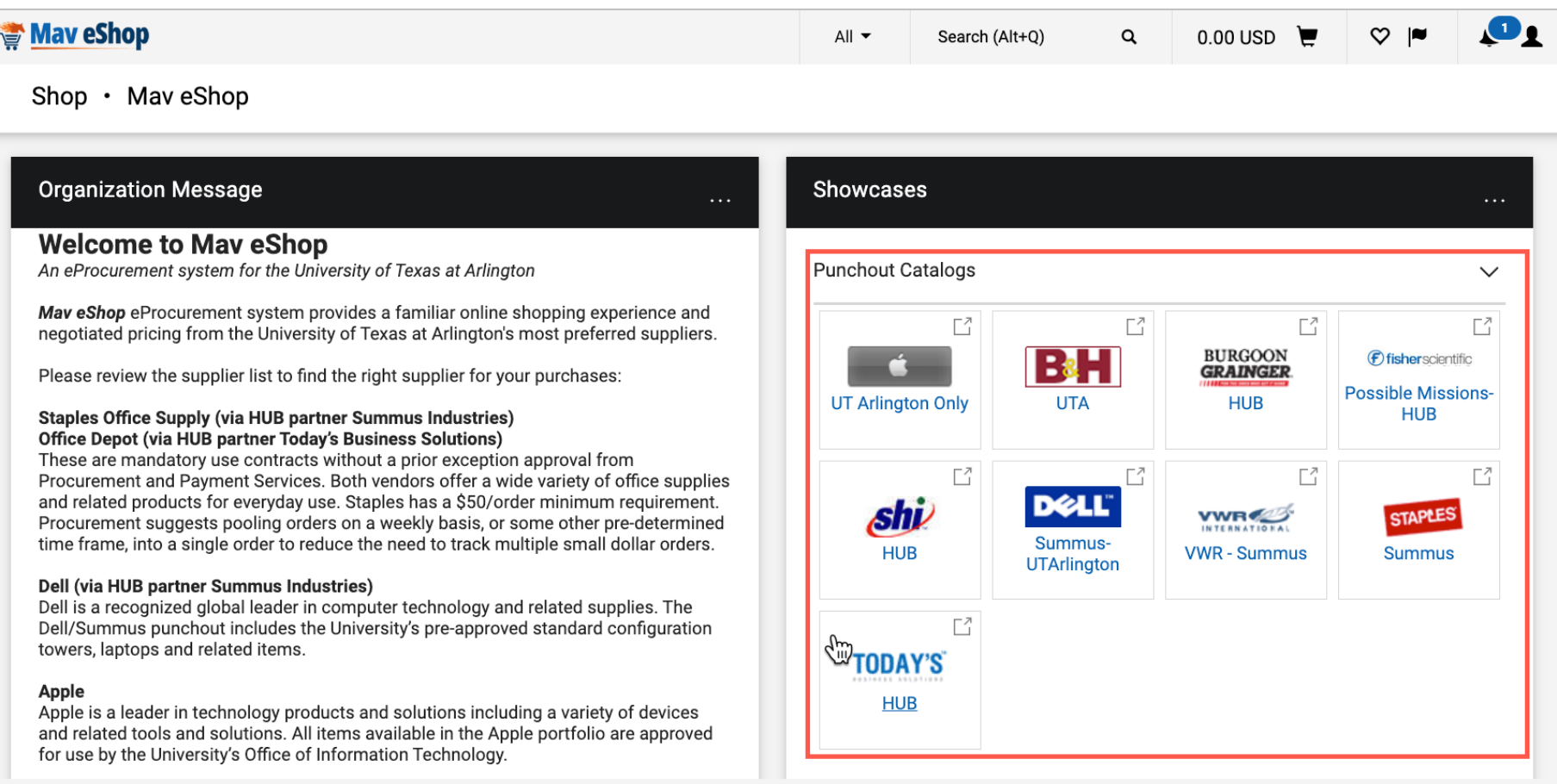

Powered by JAGGAER | Privacy Policy

#### Search or add desired items to the shopping cart and click the Submit Order button to return to Mav eShop.

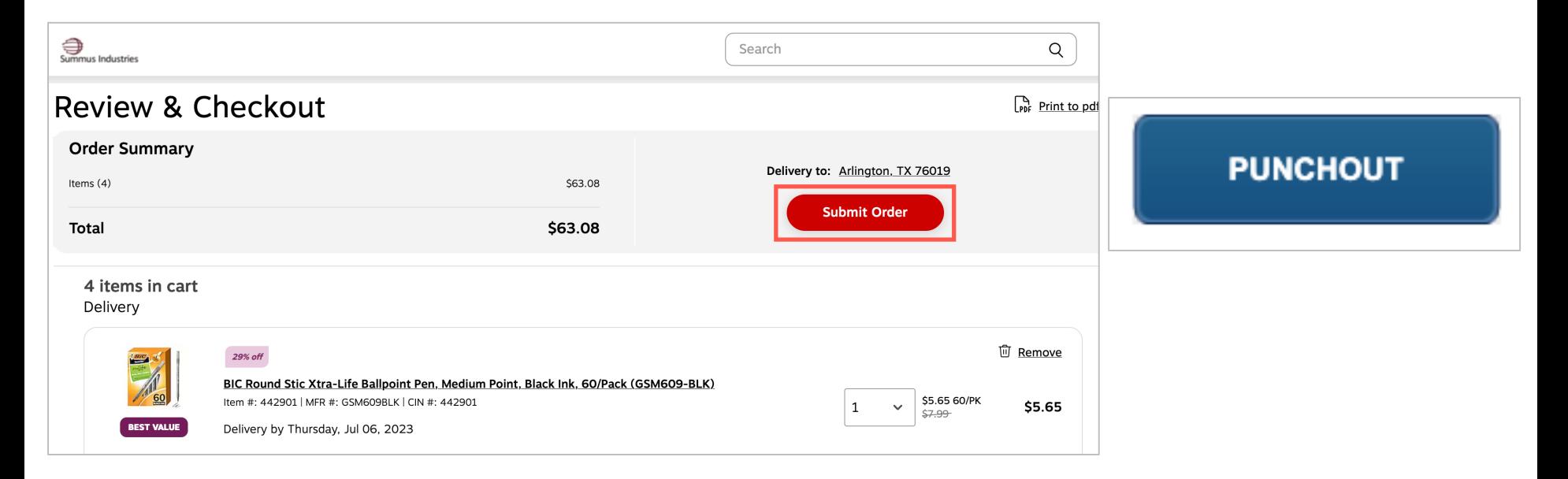

**Note:** *The language for the button to return the cart to Mav eShop will vary between catalogs.* 

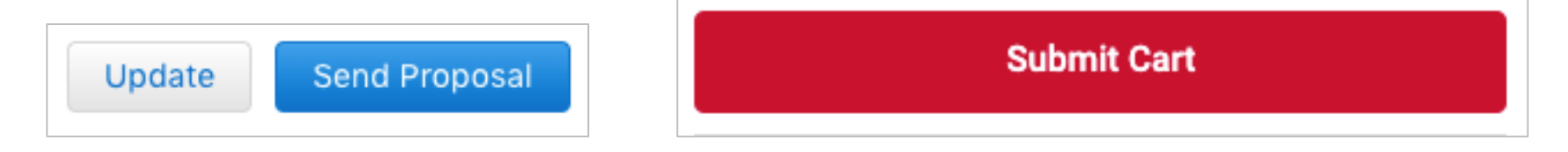

#### **Assign cart to Requester**

A Requester can be pre-defined, or you can search and select from the Assign cart window.

The Requester receives an email once the cart has been assigned.

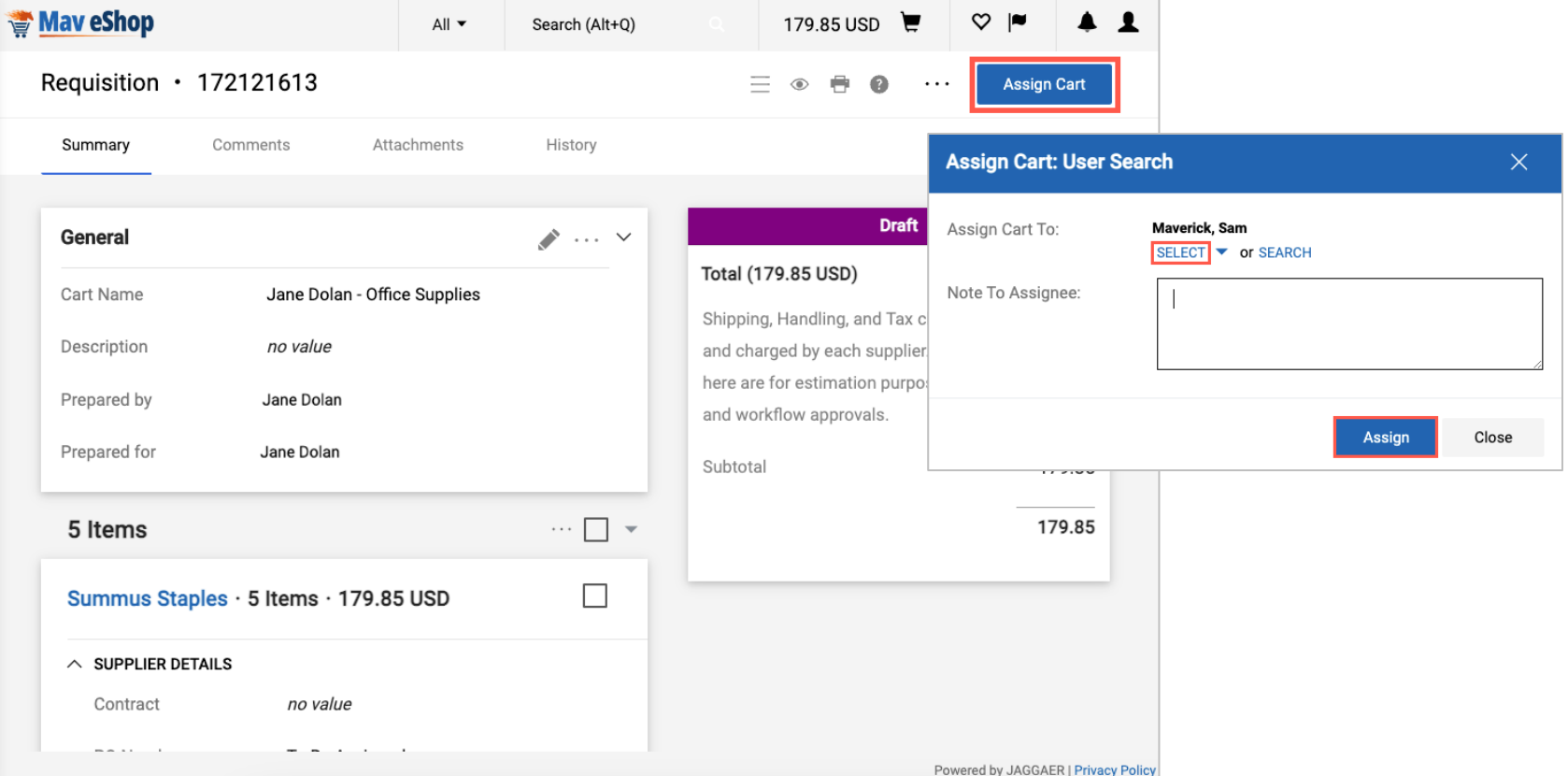

# **Requisition ID**

**The Requisition ID that is displayed in Mav eShop is not equivalent to that of UTShare.** 

• The Requisition ID in Mav eShop is exclusive to Mav eShop.

 The Requisition ID in UTShare is the official Document ID

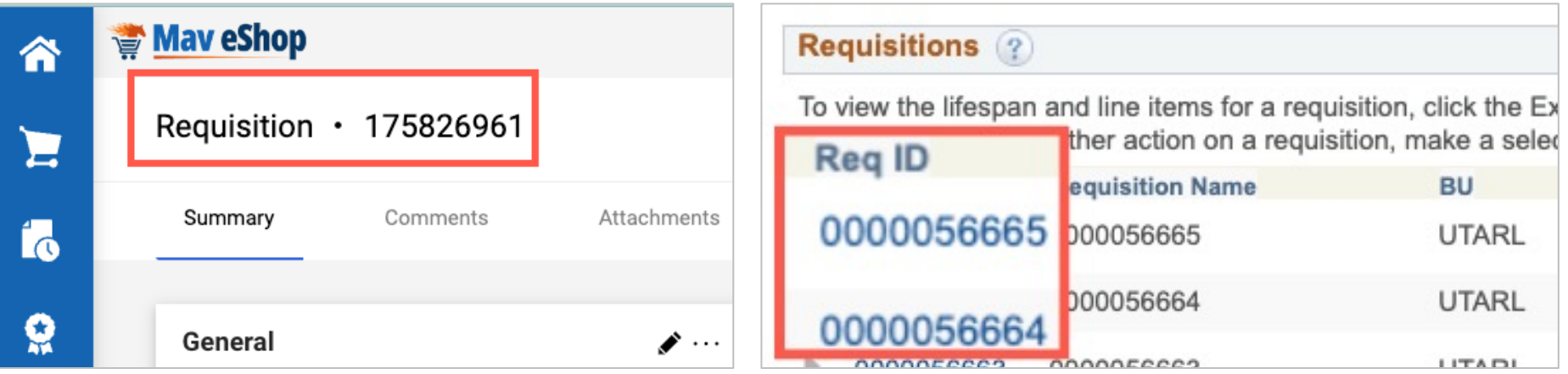

**Note:** *When reaching out for support with your requisition refer to the UTShare Requisition ID.* 

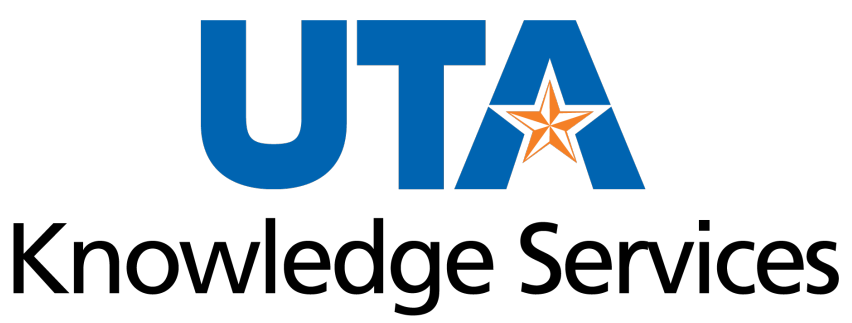

OFFICE OF LEARNING AND COMMUNICATION

#### **Designate a Requester**

#### **What is a Requester?**

- The Requester is the individual who can finalize a purchase for the Shopper.
- A Shopper can pre-define a Requester in their user preferences.
- To designate a Requester:
	- **Click View My Profile**.

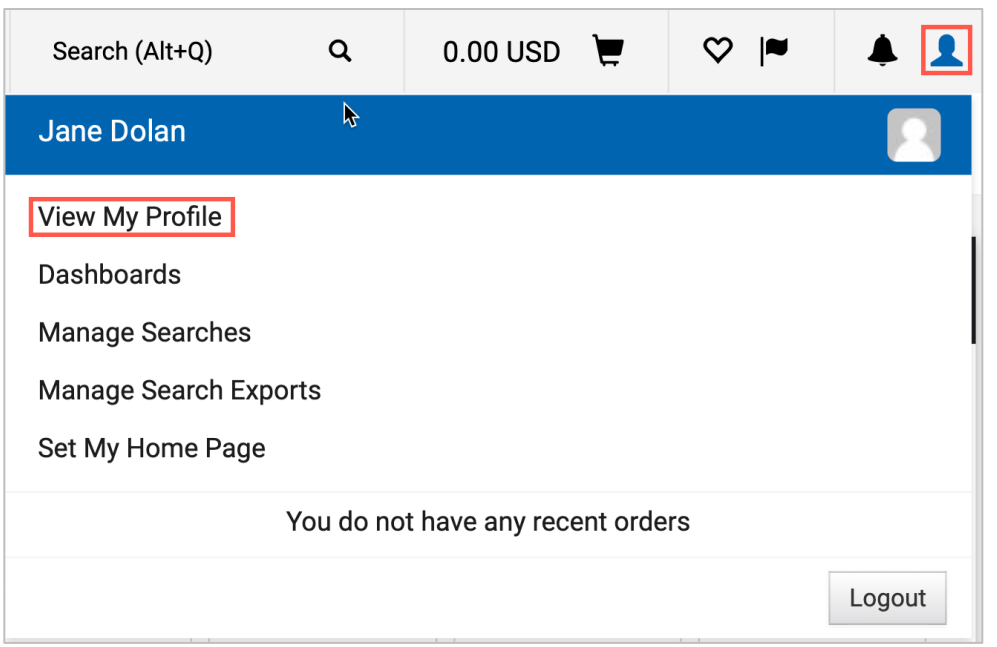

#### **To Designate a Requester**

#### Select **Default User Settings > Cart Assignees > Add Assignees** (Requesters)

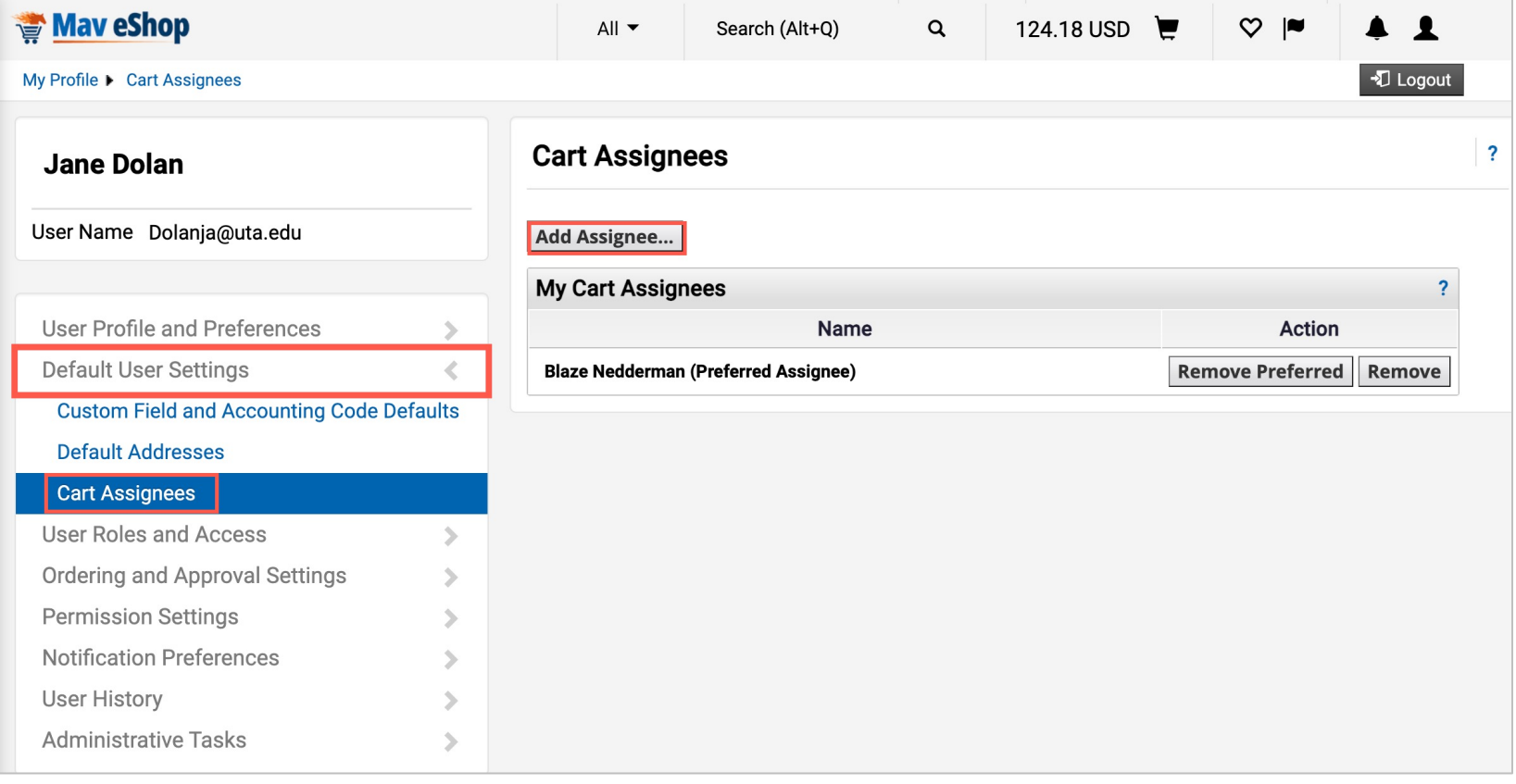

#### From the User Search window, search for your Requester and then select the individual to set them as your Requester.

![](_page_16_Picture_24.jpeg)

#### Once you have designated a Requester you can:

- Set the individual as preferred
- Add additional Requesters.

![](_page_17_Picture_21.jpeg)

### **Mav eShop Tools**

### **View Past Orders**

To view past orders you created, from the Mav eShop home page click on the **Shopping Cart Icon**, choose **My Carts and Orders**, and select **View My Orders**.

![](_page_19_Figure_2.jpeg)

**Note:** *If you choose the Last 90 Days option, you can change the date range.* 

#### **View Past Orders**

To change the date range and view orders more than 90 days old, click on the **Submitted Date: Last 90 days,**  you can choose **All** orders or input a date range.

![](_page_20_Picture_18.jpeg)

### **View Past Orders**

To view All Orders, click on the page icon with the clock, on the **Search tab**, you'll click on **All Orders.** 

![](_page_21_Picture_2.jpeg)

### **View Purchase Orders**

To view Purchase Orders in Mav eShop, from the homepage, click on the page icon with the clock, from the **My Orders tab**, choose **My Purchase Orders**.

![](_page_22_Figure_2.jpeg)

![](_page_23_Picture_0.jpeg)

OFFICE OF LEARNING AND COMMUNICATION

#### **Resources**

# **Resource Information**

#### **For more information about MAV eSHOP:**

• www.uta.edu/mav-eshop

#### **Support & Help:**

- https://uta.service-now.com/selfservice
- 817-272-2155

#### **Training Resources:**

- https://www.uta.edu/business-affairs/training/
	- Register for Classes
	- Join Business Affairs Listsery
	- View and/or Print Training Materials
		- o Training Guides
		- o Job Aids